Follow the steps below to download and open Adobe PDF documents on your computer using Google Chrome.

### **Step A**

- 1. Right click the PDF file
- 2. Choose "Save link as…"

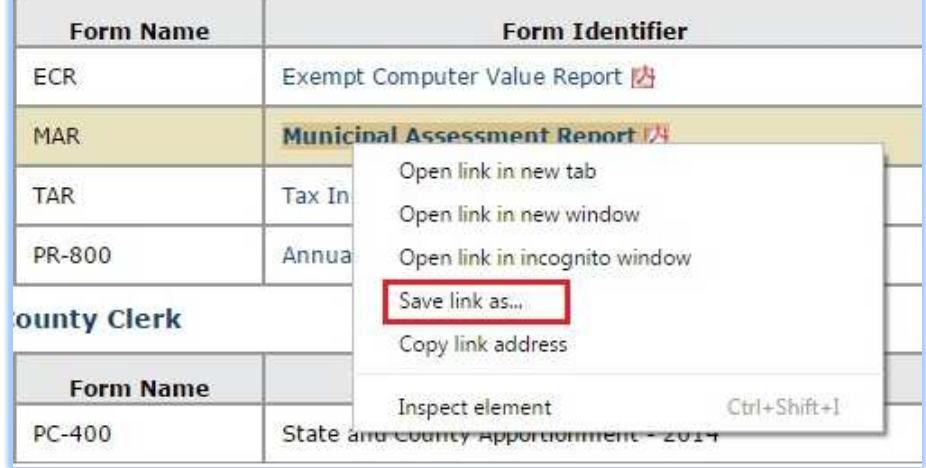

 $\overline{O}$ 

#### **Step B**

- 1. Save the file choose the location where you would like to save the document on your computer
- 2. Verify the file name and location so you can easily find the file after saving it

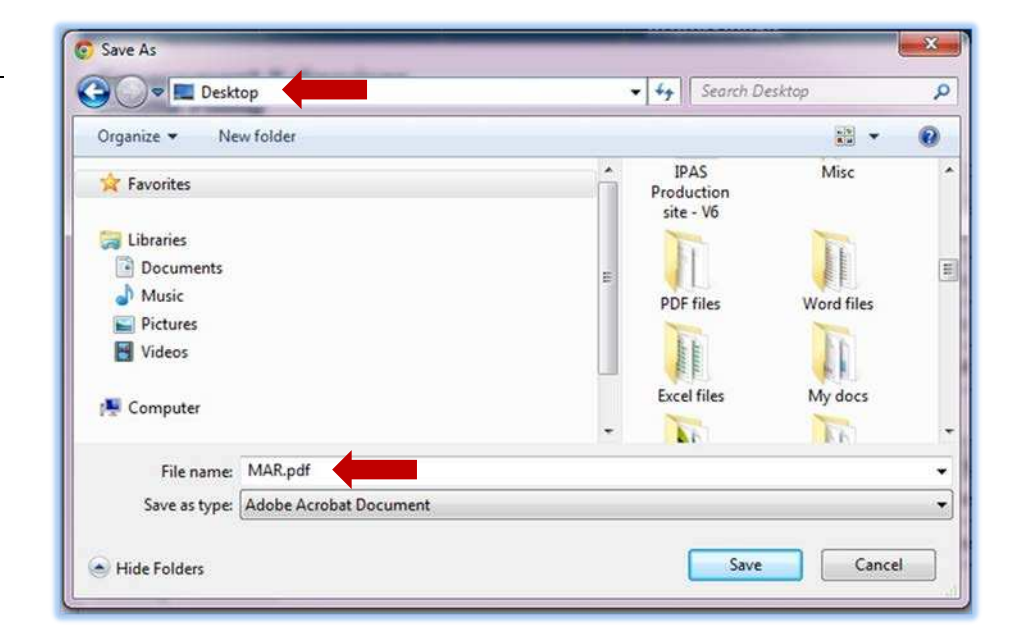

# **Step C**

- 1. After saving the document, it will appear as an icon in the lower left corner of your screen
- 2. Click the drop down arrow and select Open with system viewer (See step D below)

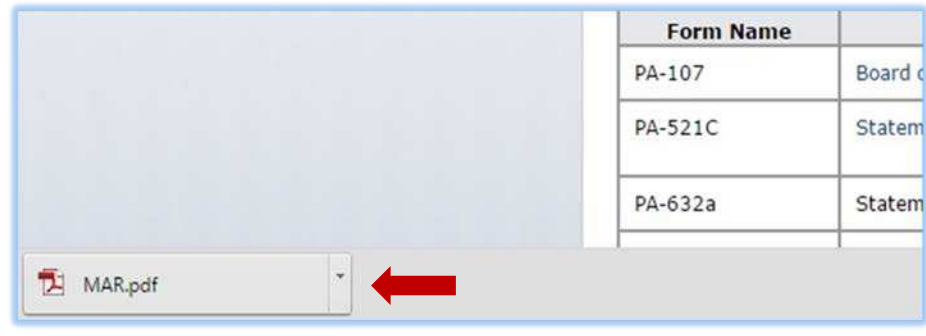

## **Step D**

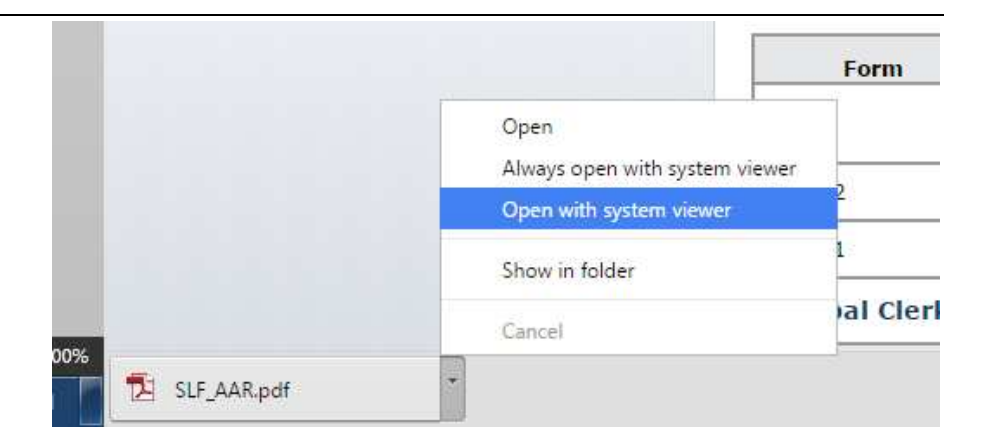

## **Step E**

When you open the file, it will open in your default PDF program. (ex: Adobe Reader)

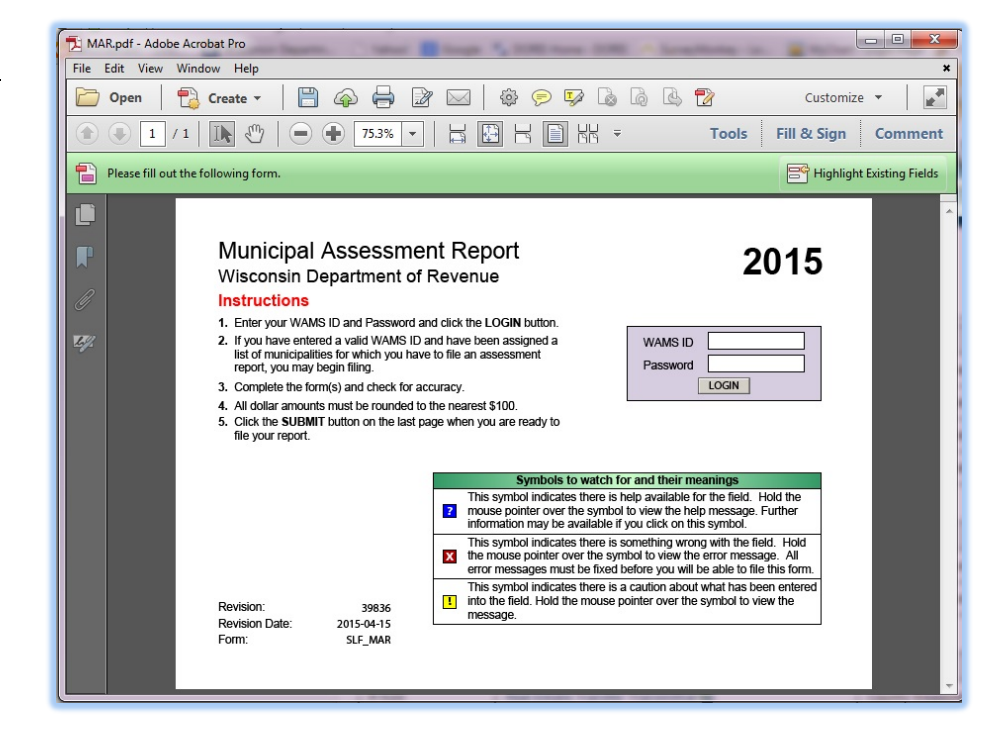

**Note:** If your document has fields that should pre-fill, all the appropriate fields will pre-fill, if you are connected to the Internet.